# **Miczadar**

# 生物感知雷达 24G 毫米波

# R24AFD1-静止驻留涂鸦 WiFi 应用手册

使用前请仔细阅读产品说明书,并妥善保存 V1.0

云帆瑞达科技(深圳)有限公司

MicRadar Technology (Shenzhen) Co. ,LTD

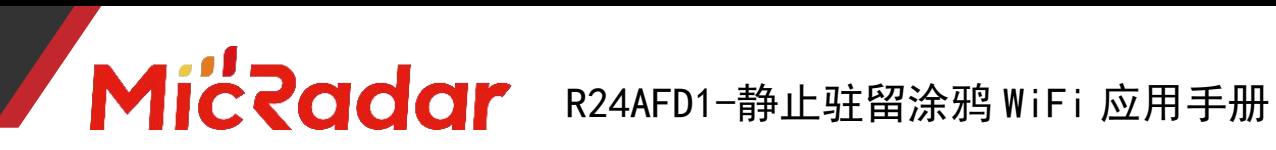

#### 目录

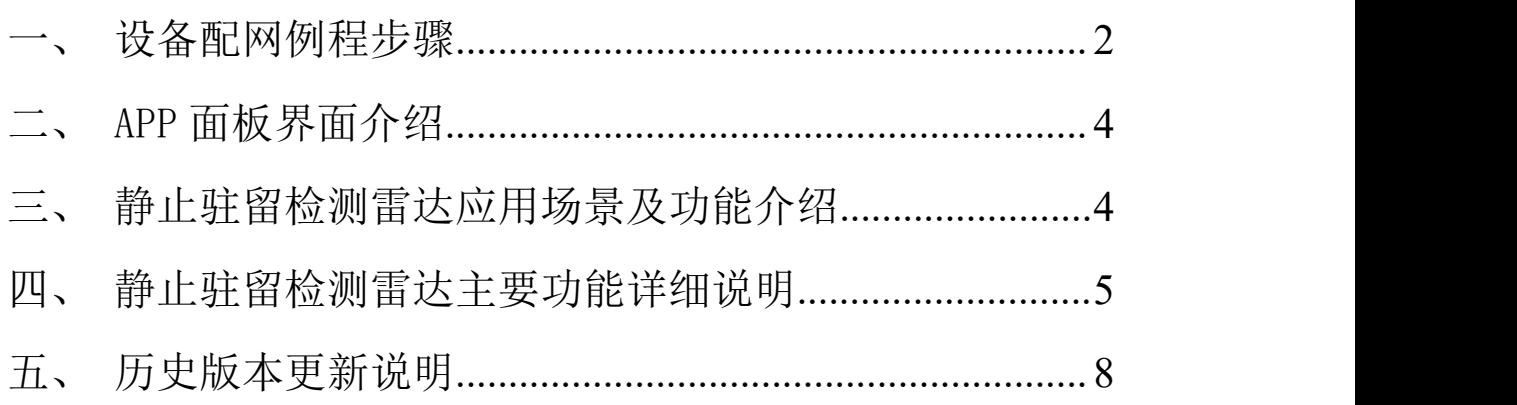

#### <span id="page-2-0"></span>一、设备配网例程步骤

1、通过应用商城下载:涂鸦智能 APP

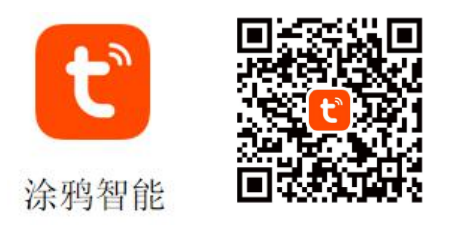

2、长按产品上的按键直至 LED 灯灭了后闪烁时松开,此时雷达重 置进入配网模式,可通过两种方式进行配网操作:

(注意:手机需要连接到 2.4Gwifi,不能为 5Gwifi)

#### 方式一(蓝牙):

App 界面会弹出"发现待添加设备: 1个", 点击去添加后, app 会 自动去做设备配网连接。

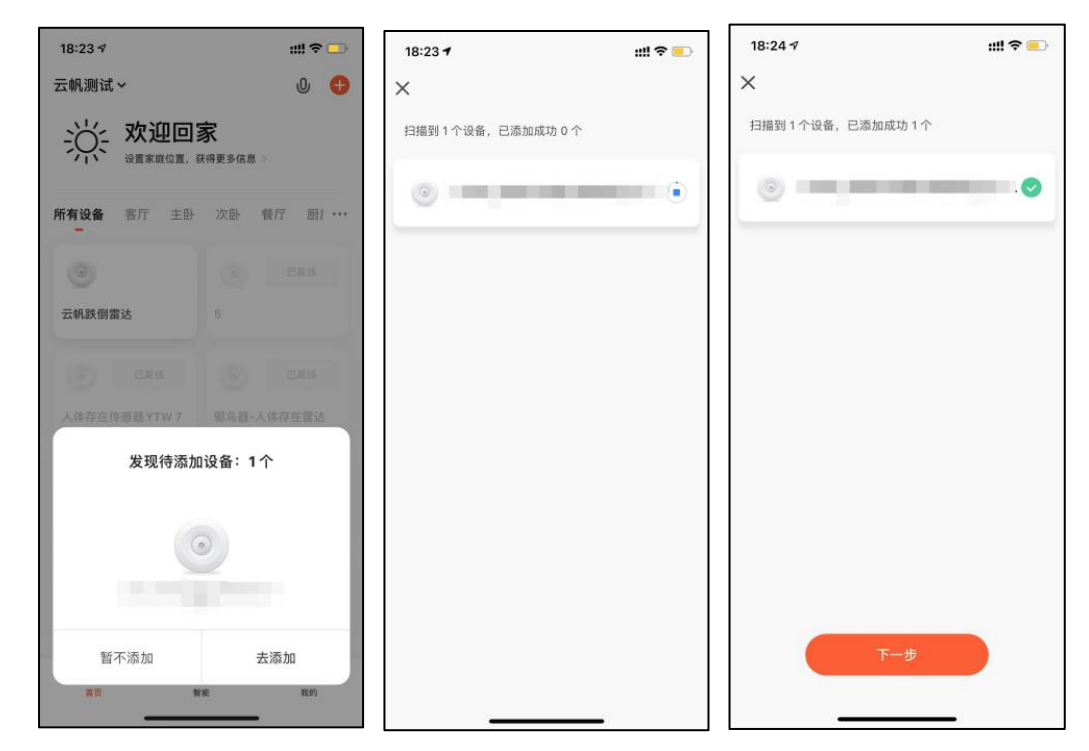

#### 方式二(Wi-Fi):

APP 界面点击右上角"红色加号"进入产品类目选择页面,点击右上 角的"自动发现",进行设备搜寻,发现设备后点击"下一步"。

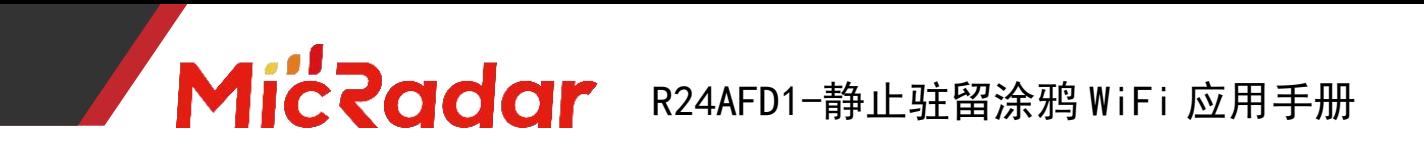

填写相关 wifi 信息,点击"下一步",进行设备的配网。

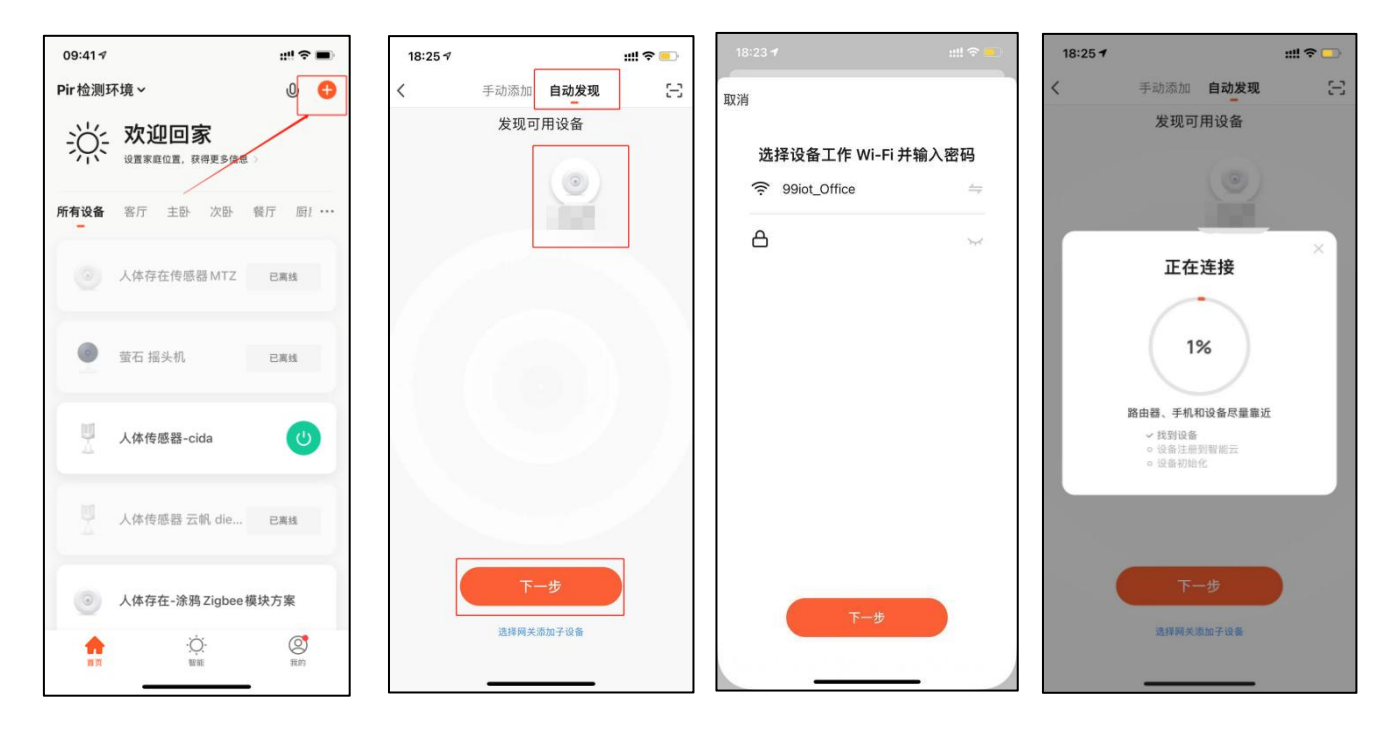

3、等待 APP 进行 wifi 配网直至配网成功即可成功配上涂鸦 wifi 雷达设备。

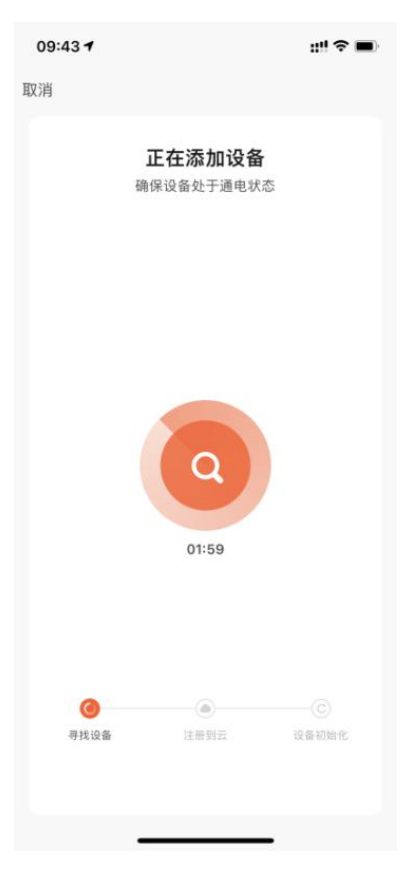

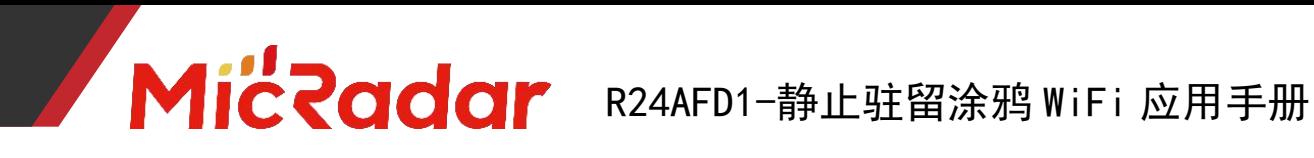

# <span id="page-4-0"></span>二、APP 面板界面介绍

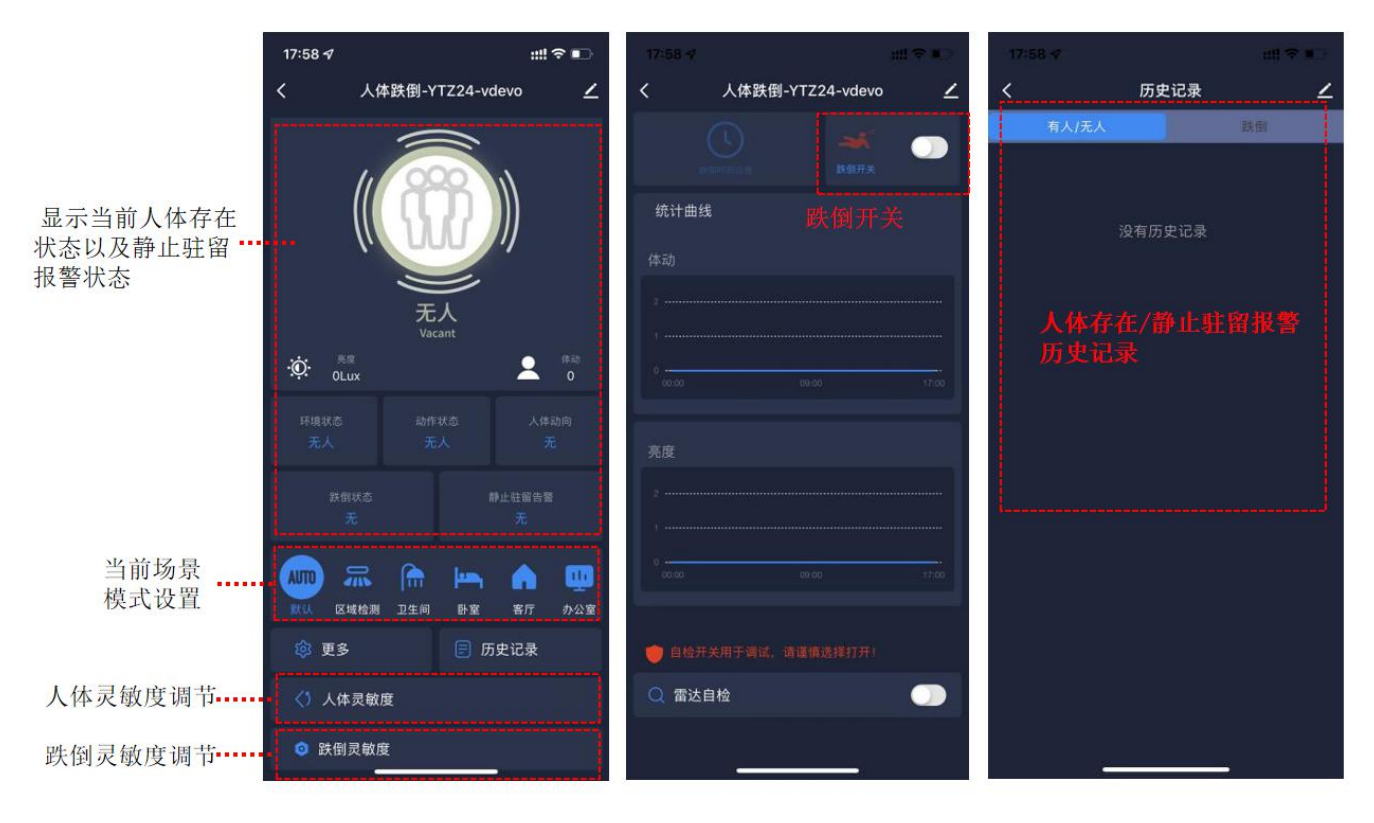

面板主界面 **动能设置界面** 日志界面

# <span id="page-4-1"></span>三、静止驻留检测雷达应用场景及功能介绍

#### 1.静止驻留检测雷达安装场景限制:

- · 静止驻留检测雷达只适合置顶安装
- · 静止驻留检测雷达只适合安装在卫生间/厨房等比较湿滑可能 存在磕碰晕倒的场景

#### 2.静止驻留检测雷达主要功能点:

有人/无人状态判断 活跃/静止/无状态判断

体动幅度判断

静止驻留报警

# <span id="page-5-0"></span>四、静止驻留检测雷达主要功能详细说明

# 有人/无人状态判断:

#### 无人时间测试:

当雷达探测范围内无人时,雷达会探测该范围内一段时间是否真实不存在人运 动,呼吸等动作,确认无人时输出无人状态。(正常环境 5min 内进无人状态即 为正常)

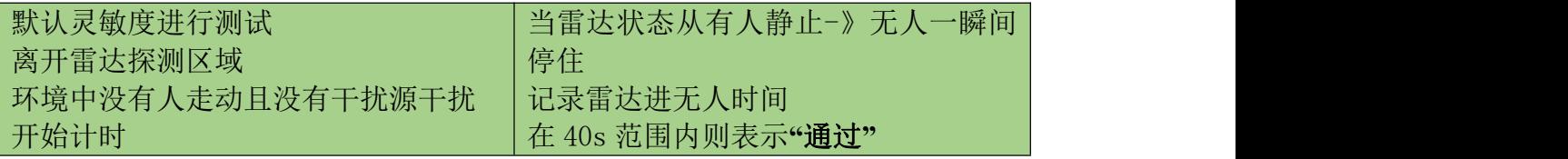

示例测试表格格式:

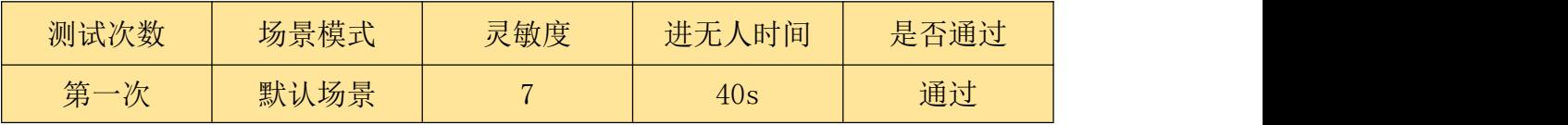

#### 触发距离测试:

当雷达探测范围内人进入触发时,雷达会即时显示有人状态。

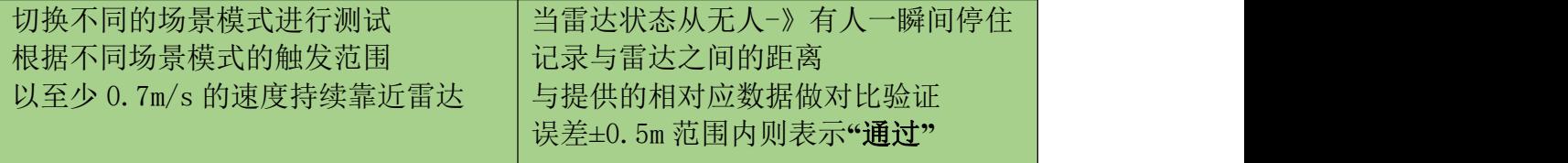

示例测试表格格式:

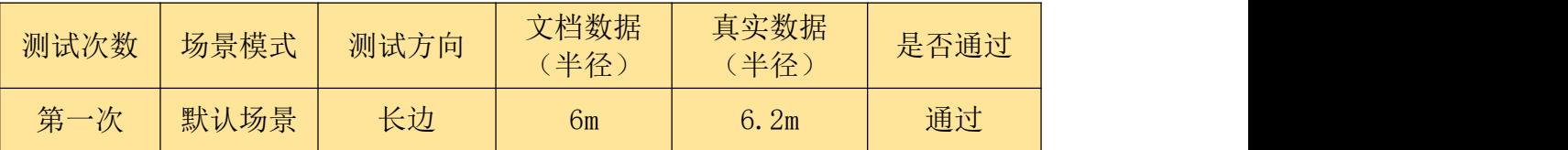

#### 静坐距离测试:

当雷达探测范围内人保持静止时,雷达会持续显示有人静止状态。

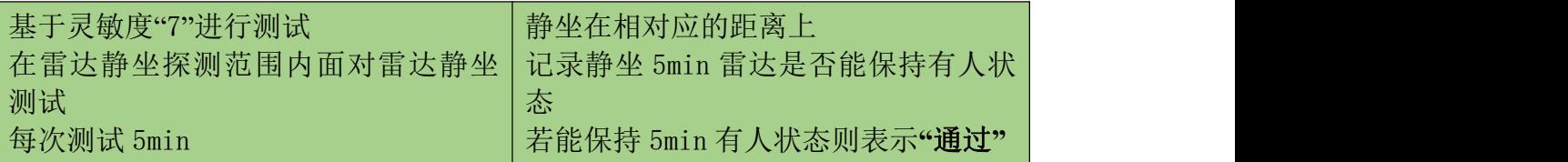

示例测试表格格式:

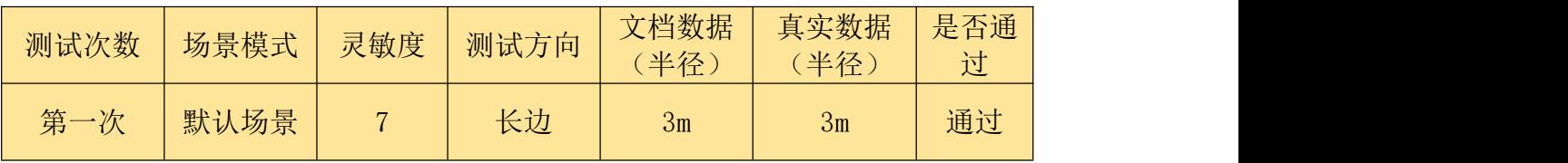

### 活跃/静止/无状态判断:

#### 活动状态测试:

当测试员在人体存在雷达的探测区域中,有持续走动或者持续大动作时,会输出 活跃状态("静止状态"触发"活动状态"响应时间大概为 1s)

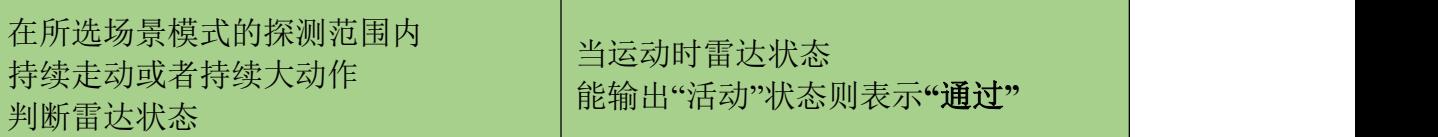

示例测试表格格式:

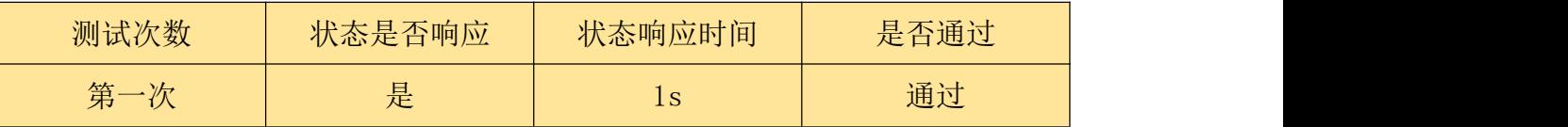

#### 静止状态测试:

当测试员在人体存在雷达的探测区域中,静止不动或人刚离开未进无人状态的无 人环境时,会输出静止状态("活动状态"触发"静止状态"响应时间大概为  $3s)$ 

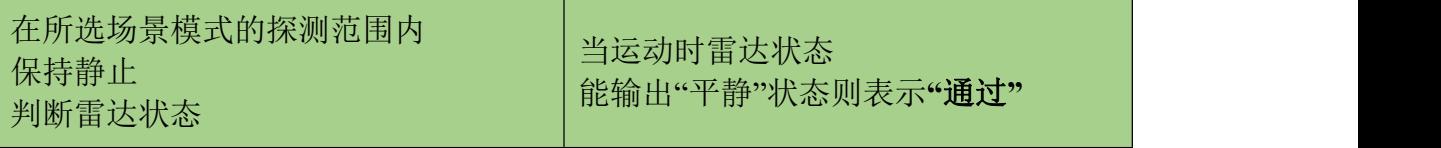

示例测试表格格式:

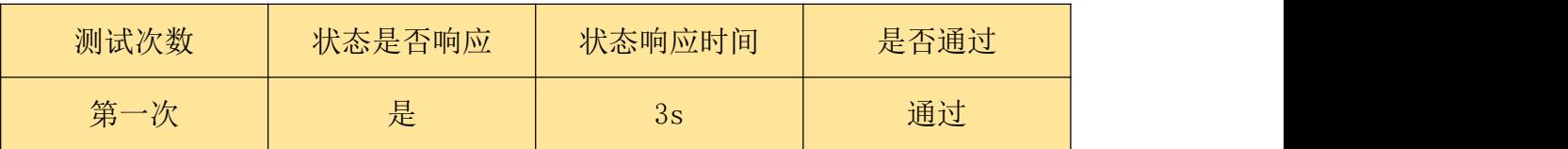

#### 无状态测试:

当探测区域中为无人环境时,雷达会进行一定时间的判断后输出无人状态

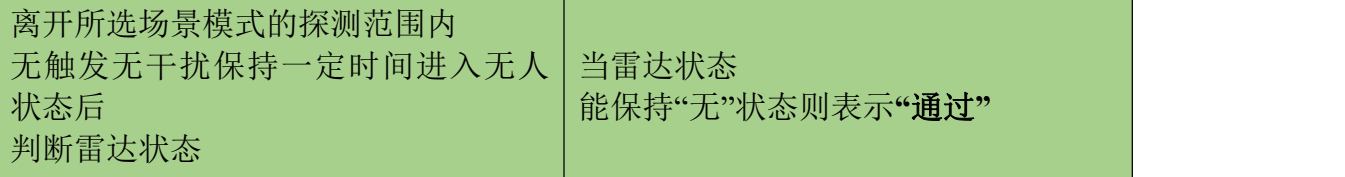

示例测试表格格式:

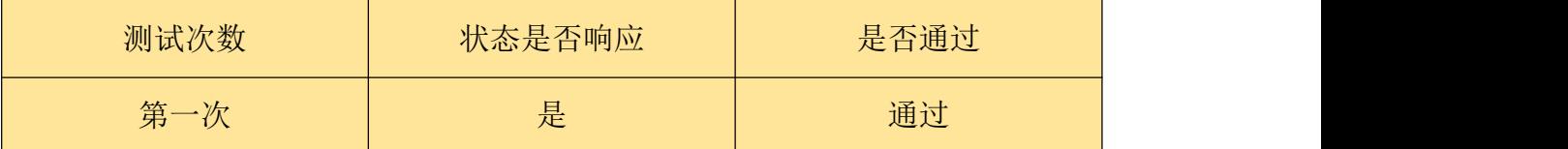

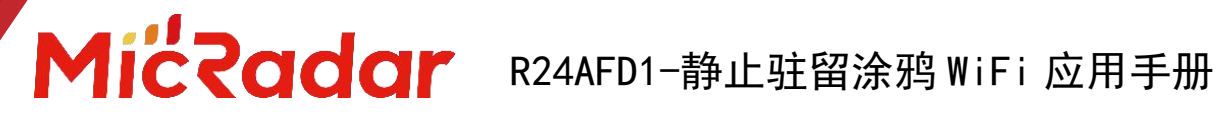

### 体动幅度判断:

#### 体动幅度变化测试:

当测试员在人体存在雷达的探测区域中,保持静止或者有大幅度运动时,会实时 输出不同的体动幅度值

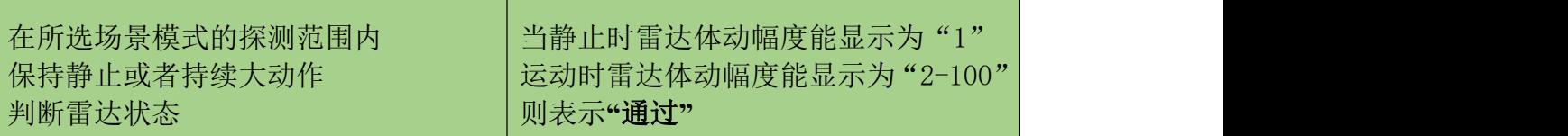

示例测试表格格式:

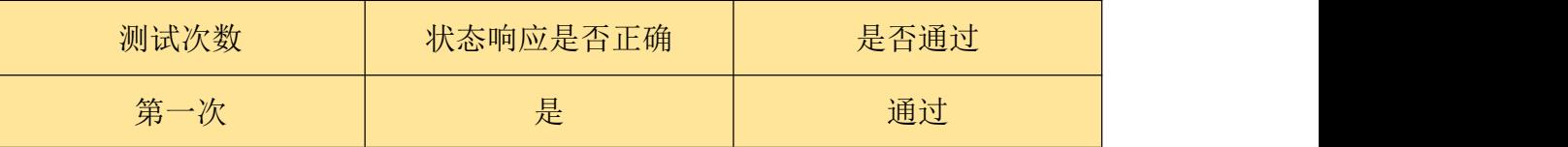

#### 静止驻留报警状态判断:

#### 静止驻留报警测试:

当雷达静止驻留报警探测范围内出现人静止不动 5min 时则上报静止驻留报警状 态。

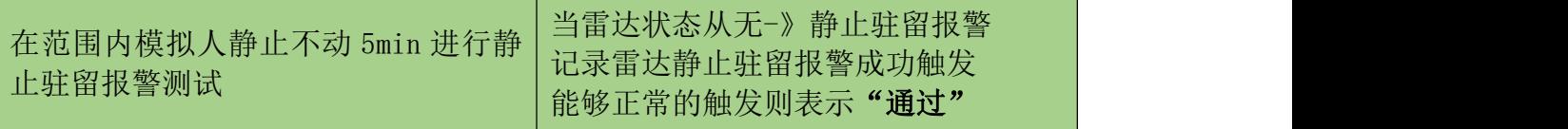

示例测试表格格式:

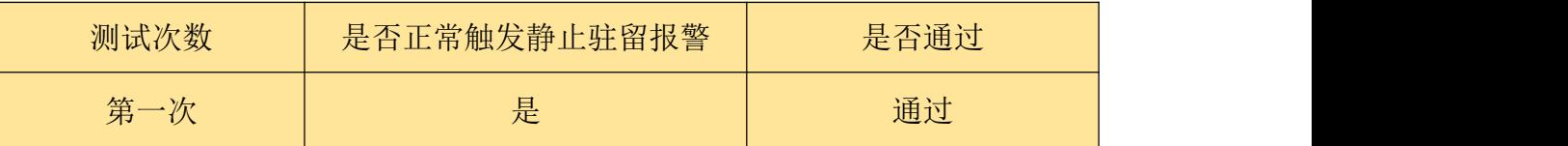

#### 解除静止驻留报警测试:

当雷达静止驻留探测范围内在已经触发静止驻留报警的情况下,人起身离开,雷 达会即时解除静止驻留报警状态,显示静止驻留状态状态无。

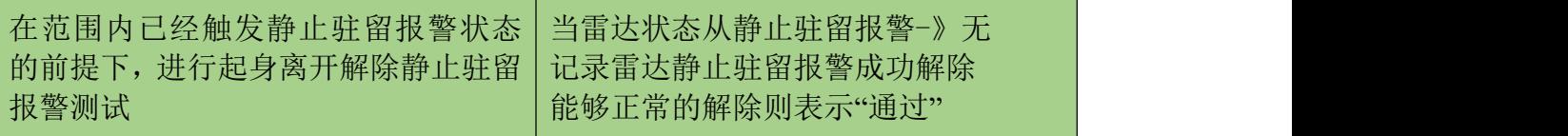

示例测试表格格式:

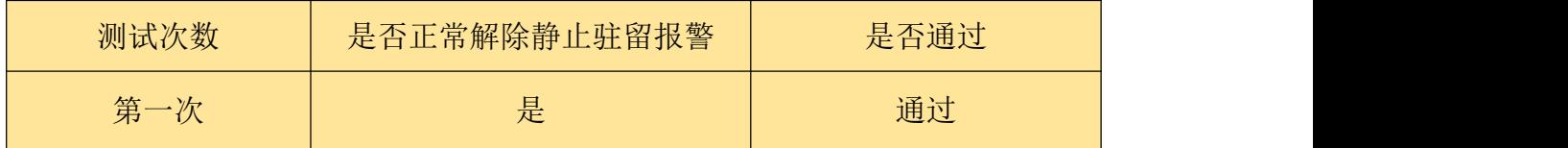

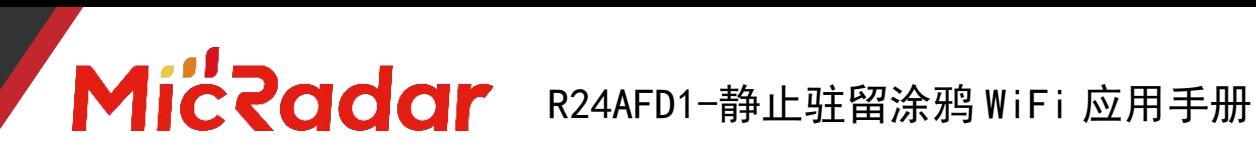

# <span id="page-8-0"></span>五、历史版本更新说明

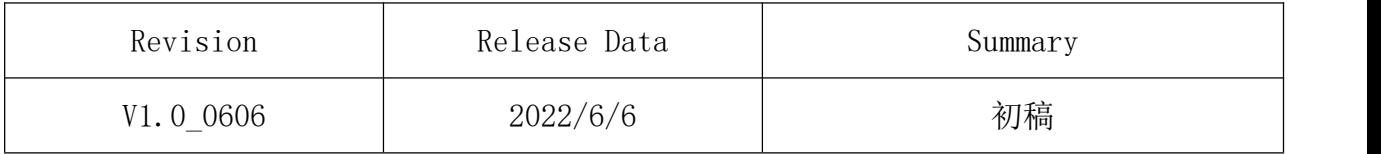